## **STEP BY STEP INSTRUCTIONS TO REQUEST NEW INVESTIGATION IN BIOLINK (AD-HOC)**

 $\setminus$ 

**1.** Go to "Case Management" - Select "Investigations"

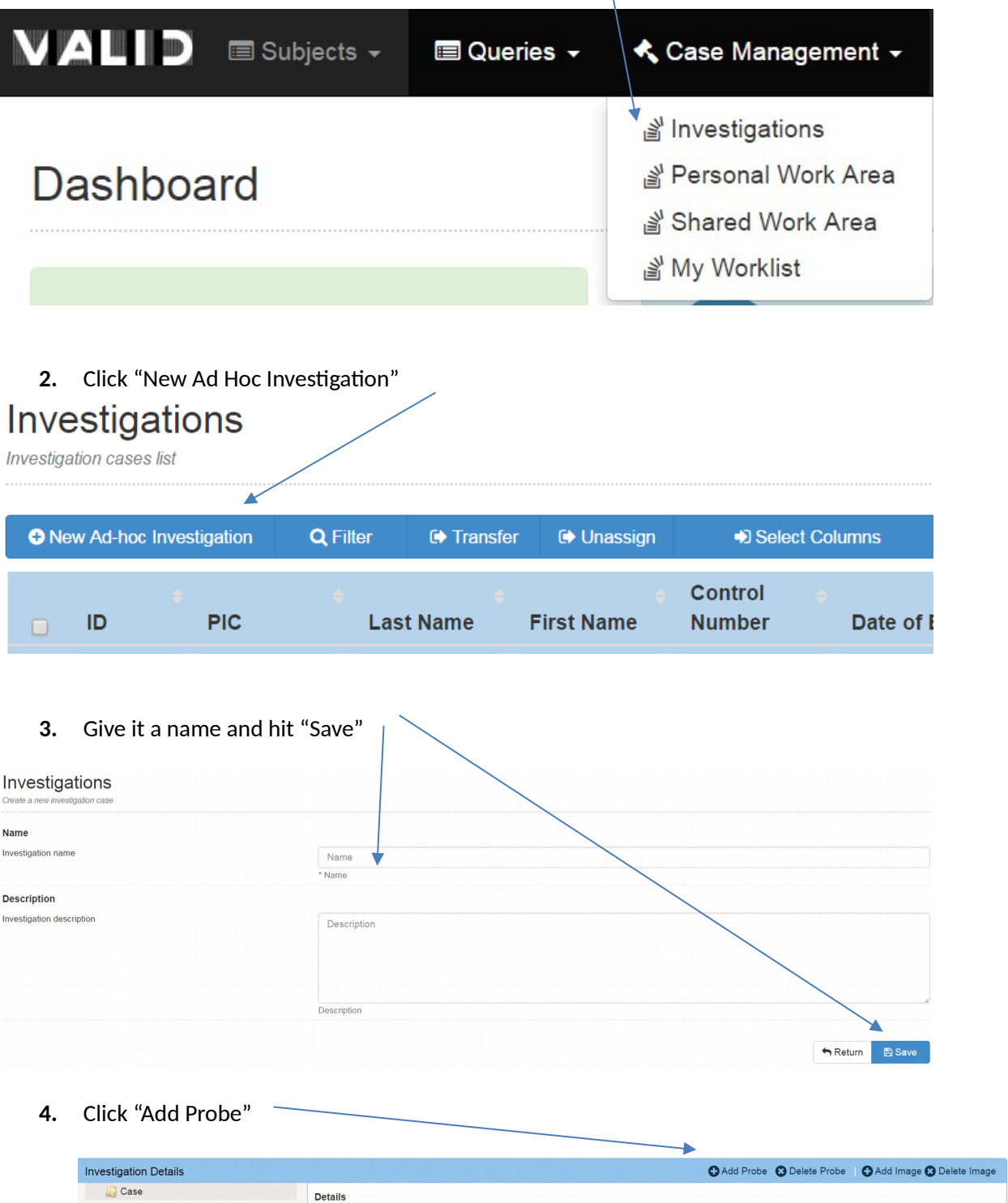

**5.** This will add a "Probe" to your list

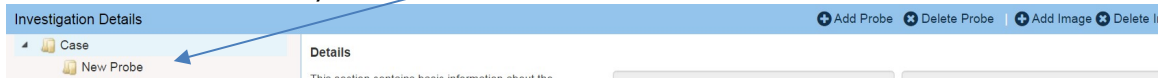

**6.** Click "Add Image", then click which one you want (external or internal)

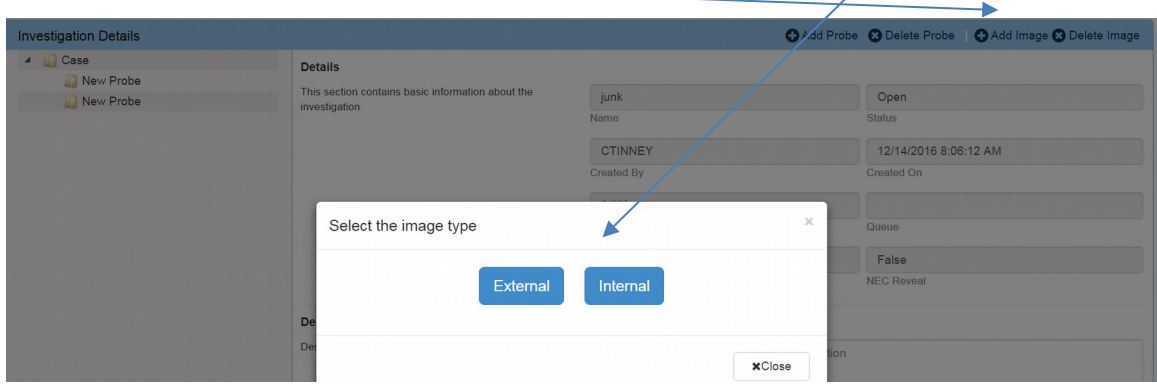

**7.** Download your photo, once your photo has been downloaded, click on "New Transaction"

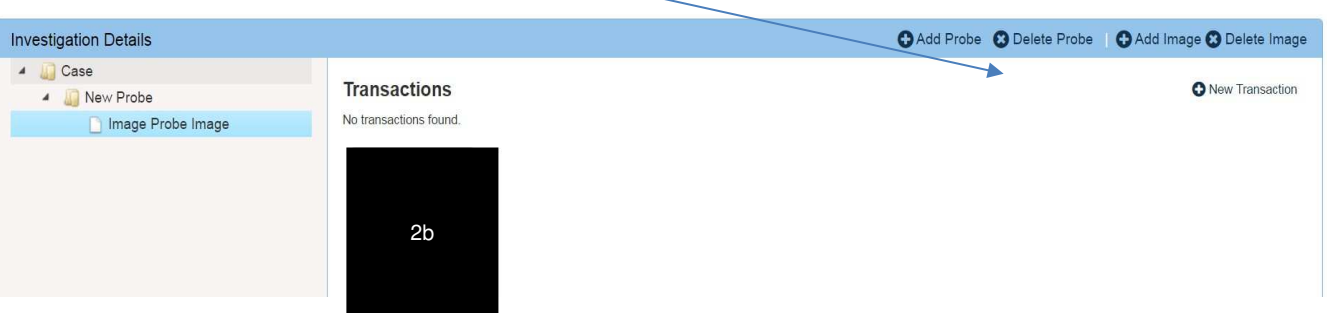

**8.** Make any change you need to on the Threshold or Max subjects if needed, then hit "Submit". This will then return your results.

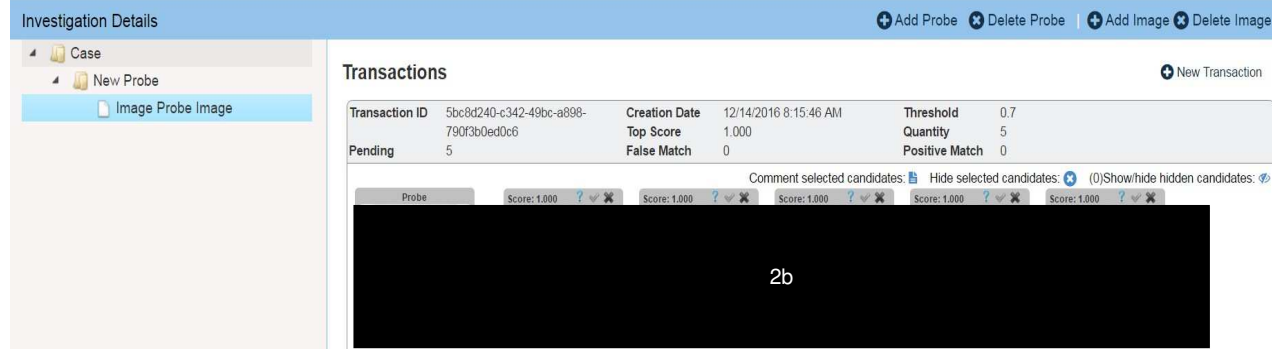

## **Redaction Log**

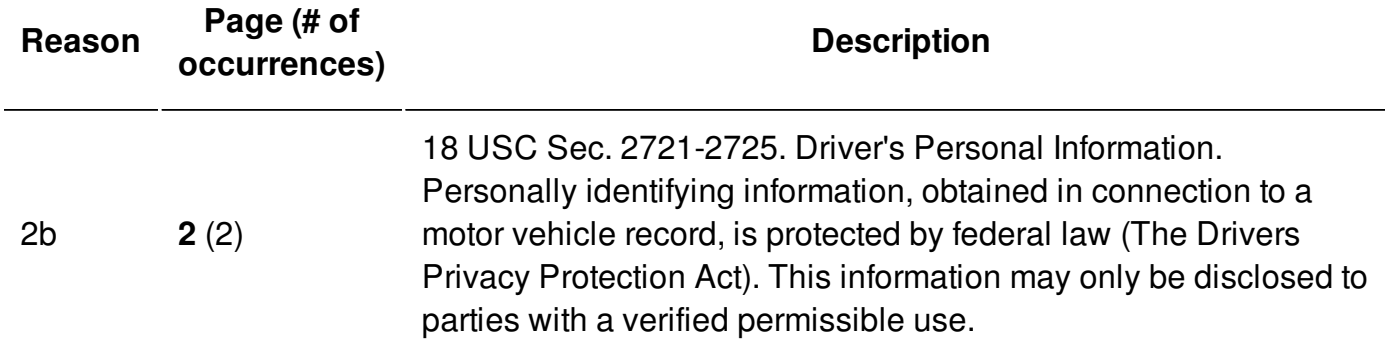